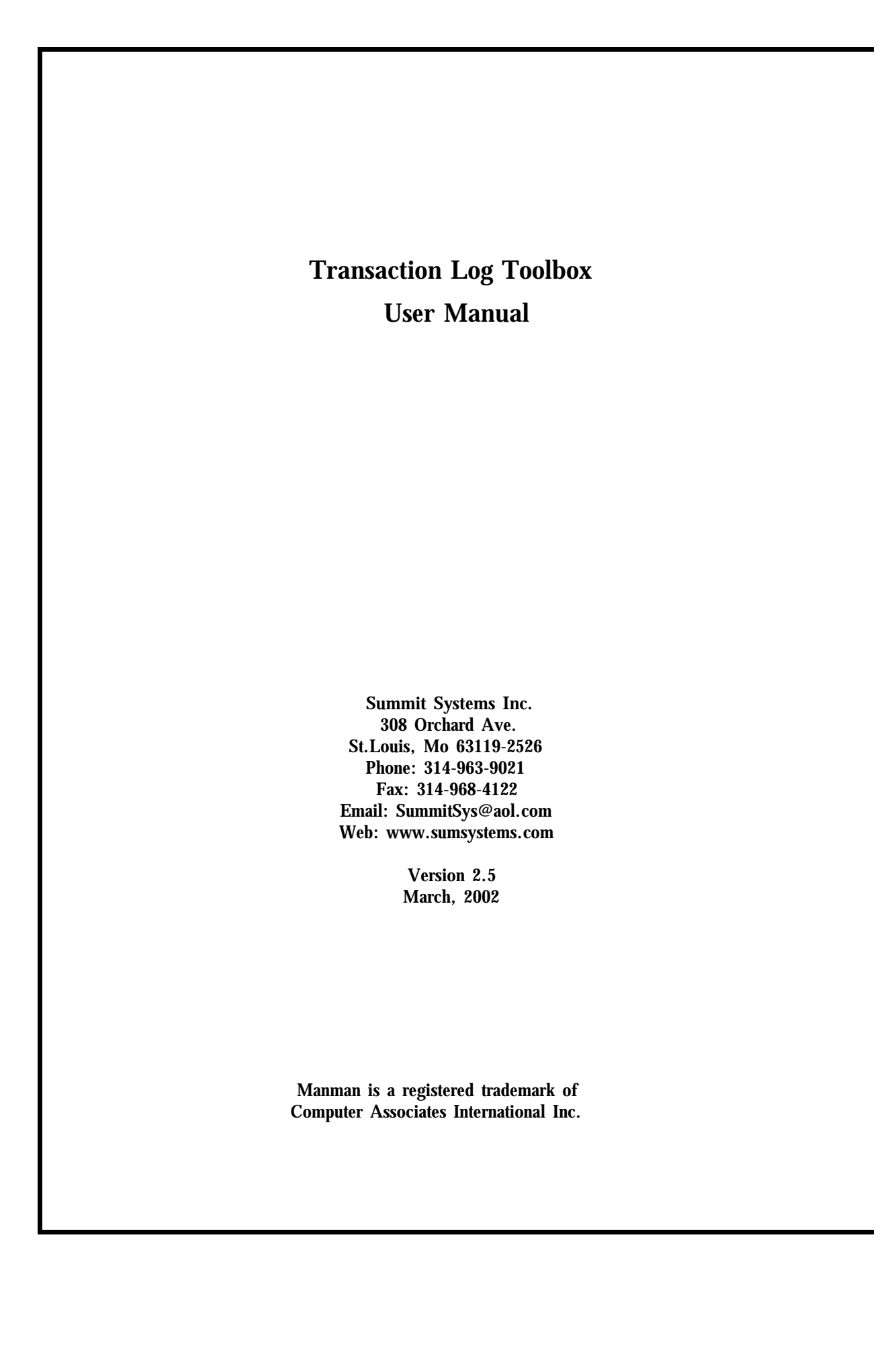

# **Transaction Log Toolbox**

## **Contents**

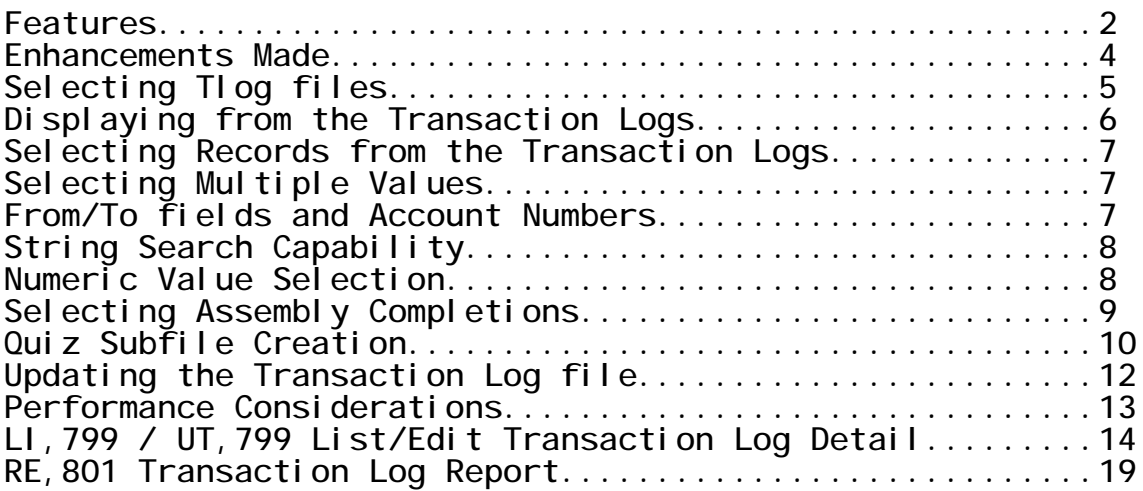

**\_\_\_\_\_\_\_\_\_\_\_\_\_\_\_\_\_\_\_\_\_\_\_\_\_\_\_\_\_\_\_\_\_\_\_\_\_\_\_\_\_\_\_\_\_\_\_\_\_\_\_\_\_\_\_\_\_\_\_\_\_\_**

### **Transaction Log Toolbox Features**

#### **Overview**

**The Transaction Log Toolbox consists of two new Manman commands. The first is an inquiry only command (LI,799) for your users which allows them to select, view and report transaction log information that is not accommodated by the traditional UT,801. The LI,799 is designed to easily and comprehensively answer questions regarding manufacturing transactions. The second is an inquiry/update command for the system administrator (UT,799) that is identical to the LI,799 with update features.**

**The Transaction Log Toolbox also contains the RE,801 command an enhanced Manman transaction log reporting tool designed to replace the UT,801.**

#### **Data Extaction Features**

- **- Quick and transparent selection of transaction log files by date range**
- **- Transaction logs are processed at twice the speed of a traditional UT,801 inquiry**
- **- Current information is extracted first. The user can cease data extraction in the middle of the inquiry.**

#### **Selection of Transaction Log Information**

**The UT,801 command is limited by the fact that you can only select by 7 fields (order, part, command, account, class code 1, user name, or location). With the exception of command number, UT,801 only allows entry of one selection (ex. one part number). The Transaction Log Toolbox allows you to select by one or more of the 58 fields in the transaction log. Selection of transaction log records is also enhanced by string searches and numeric value searches.**

#### **Inquiry and Reporting Features**

**The user may view all 58 different fields within the transaction log, including other information that you currently can not view using UT,801 or other reports. As well as viewing the data on the screen, the user can choose to print the records selected on a report. The reports may be generated in three different formats. A UT,801 style format, one line per transaction format, or full detail format. Totals for quantity and dollar amount are included in all report formats. The transaction log records selected can also be written to a quiz subfile for your own ad-hoc reporting.**

**Transaction Log Update Features for the System Administrator**

**The UT,799 command has an update feature which will allow you to correct erroneous records within your transaction log file. You may find and correct blank account numbers, reset the G/L posting flag, or change other elements of a transaction log record.**

### **Enhancements of Transaction Log Toolbox 2.5**

**New Part Number selection option LI/UT,799**

**You can now select records from the transaction log if the work order assembly part number is equal to the part number in the transaction log. This will accommodate selecting work order or repetitive completion transactions. If the user enters the string WOPN in the part number field, only the records where the two parts are equal will be selected.**

**Quiz Subfile Name prompt**

**When the Quiz (Q) reporting option is used in LI/UT,799 a new prompt appears for the name of the quiz subfile. The quiz subfile created is now a permanent subfile with the name the user entered.**

### **Enhancements of Transaction Log Toolbox 2.0**

**New RE,801 Manman Transaction Log Report**

**We have retained ownership of the RE,801 transaction log reporting command, originally written by Commonsoft in 1992. The RE,801 contains a number of advanced selection and reporting features and is designed as a replacement to creating UT,801 reports.**

**Enhancements to LI,799/UT,799**

**New Break Feature**

**If you entered more than one part or document to be selected by LI/UT,799 you may choose to use the Break feature to view the selected records. The Break feature, will list all of the records for the first item selected, followed by the next item selected, instead of listing the records selected in chronological order.**

#### **Receiver Number printed on reports**

**The receiver number is now printed under the purchase order number on purchasing transactions in the UT,801 format of the report.**

### **Selecting Transaction Log files in LI/UT,799**

**The default of the LI,799 and UT,799 programs is to select the transaction log 'file names' by date range. This makes the file names selected transparent to the user and simplifies the selection process.**

**The transaction log files are read 'backwards'. The program reads the most current transaction log record first and then proceeds backwards within the file to select the previous chronological record. This process continues until a record is read that is before the start date entered by the user. The advantage of this approach is as follows:**

**1) The most current information is displayed to the user on the screen or at the top of the first page of the report.**

**2) As the transaction log files are being read, the number of records selected is displayed to the user. If an adequate number of records has been selected, the user may press ctrl-Y to stop the data extraction process. The records selected (so far) are prepared for viewing and reporting. Because we started reading the most recent information first, the most recent information is still displayed and we avoided the processing time associated with extracting the old records.**

### **Displaying Records from the Transaction Log in LI/UT,799**

**One of the weaknesses of the Manman system is the inability to display** all of the fields within the Iransaction Log. **there are key elements of a transaction which can not be viewed through traditional means.**

**The LI,799 screen will display all of the 58 different fields from within the Transaction Log. The Transaction Log information in LI,799 is split between two different screens. The 'main' screen displays all of the information with the exception of the individual cost buckets and Serviceman information. These elements are displayed on the second screen which is the 'Cost' screen. The user may view the cost detail of a record by entering a 'C' and return back to the Main screen by entering an 'M'.**

**Once a record is found that matches the selection criteria that was entered by the user, the first (most recent) record is displayed upon the screen. The LI,799 screen then allows you to move backward and then forward in time to view the other records selected. The user may look at previous records by pressing return or entering a 'P'. To move forward in time the user may enter the next option by entering an 'N'.**

**To report all of the records selected, the user may enter an 'R' and choose from three different report formats. A UT,801 report format is provided to allow you take advantage of the selection features in LI,799 but still generate traditional looking transaction log reports. You may also create a report that lists all 58 fields of the transaction log, or a one line report which only lists the key elements of the transaction.**

**Each report format may be sorted by 19 different fields. Subtotals and grand totals on the transaction quantity and extended dollar amount are provided for each report.**

## **Selecting Records from the Transaction Log in LI/UT,799**

**One of the strengths of the Transaction Log Toolbox is its ability to select records based on any of the fields within the Transaction log.**

**Once the user enters the date range desired, the 'Main' screen will appear on the screen. Each of the 33 transaction log fields on the screen is numbered 1 through 33. To select by a certain field the user will enter the field number. The curser advances to that area on the screen and the user enters all or a portion of the selected value. You then repeat the process to narrow the record selection as desired.**

**For example, to select transaction log records for a given part number and location, the user enters a '1' (the number to the right of the part number field), and then the part number. The user would then enter a '14' (the number to the right of the location number field), and the location number.**

**The advantage of this approach is that you are have complete flexibility as to the combination of selections you wish to perform.**

### **Selecting More than One Value for the Same Field in LI/UT,799**

**One of the disadvantages of the UT,801 program is that it only allows one selection per pass. For example, you can only enter one part number, and read through all of the transaction log files before finding your result. The LI,799 command will allow you to enter more than one value, up to 10, for the following fields:**

**Part number Command number Work order number Purchase order number Sales Order number Material requisition number Receiver number Location number Lot number Account number**

**This will allow you to create reports more quickly and consolidate information from combinations of the fields listed above.**

### **From/To Values and Account Numbers**

**There are a number of fields which have from and to values within the transaction log.** 

**Location number Lot number Project number Engineer (Serviceman)**<br>**Region (Serviceman) Region (Serviceman)**

**The LI,799 program assumes that if you are inquiring on one of these fields, that you want to look at the value in both the 'from' and the 'to' elements of the transaction log. The LI,799 screen will fill in the value you enter in both the 'from' and 'to' value so that you do not have to enter it twice. For example,**

### **String Search Capability in LI/UT,799**

**Another one of the features of the LI,799 command is to select records based on the first few characters of a field. Many companies use meaningful prefixes in their numbering schemes. For example, the first few characters of the work order number will distinguish the manufacturing location.**

**The LI,799 command pattern matches the characters entered by the user during the selection process. For example, if the user enters the letter 'W' in the work order number field, any work order number that begins with the letter 'W' will be selected by the program (W98765, WIL1234, etc.).**

**This feature is available part numbers, order numbers, location numbers, lot numbers, account numbers, and any other non-numeric field in the transaction log file. They can be combined with any other selection entered.**

### **Numeric Value Selection Capability in LI/UT,799**

**Numeric fields within the Transaction Log may also be included in the selection criteria of LI,799. If the user chooses a numeric field, the curser is moved to the numeric fields position on the screen and the user may enter a value. Then a prompt appears which will allow the entry of one of the following:**

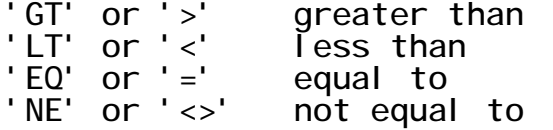

**The numeric selections can be combined with any other selection. This feature allows the user to present selection criteria such as "Show parts whose unit cost exceeds \$10,000".**

### **Selecting Assembly Completions in LI/UT,799**

**Work order or Repetitive transactions that are for assembly completions are differenciated because the part number field in the transaction log is equal to the work order part number field in the transaction log. If you wish to select transaction log records whose part number is equal to the work order part number, enter WOPN in the part number field.**

### **Downloading Transaction Log records into a Quiz Subfile in LI/UT,799**

**One of the features of the LI,799 command is its ability to write the transaction log data selected into a quiz subfile. This will allow you to use the selection options of the LI,799 with Quiz or other report writers.**

**The format of the quiz subfile generated has the same naming convention of the KTLOGFIL. This will allow you to leverage existing quiz programs that read the KTLOGFIL for use with the LI,799 program.**

**The user is prompted for the name of the subfile to create. The subfile becomes a permanent file. If you were to run LI/UT,799 in a job stream, then you will need to enter a 'PURGE filename' command for the subfile name prior to streaming the job.**

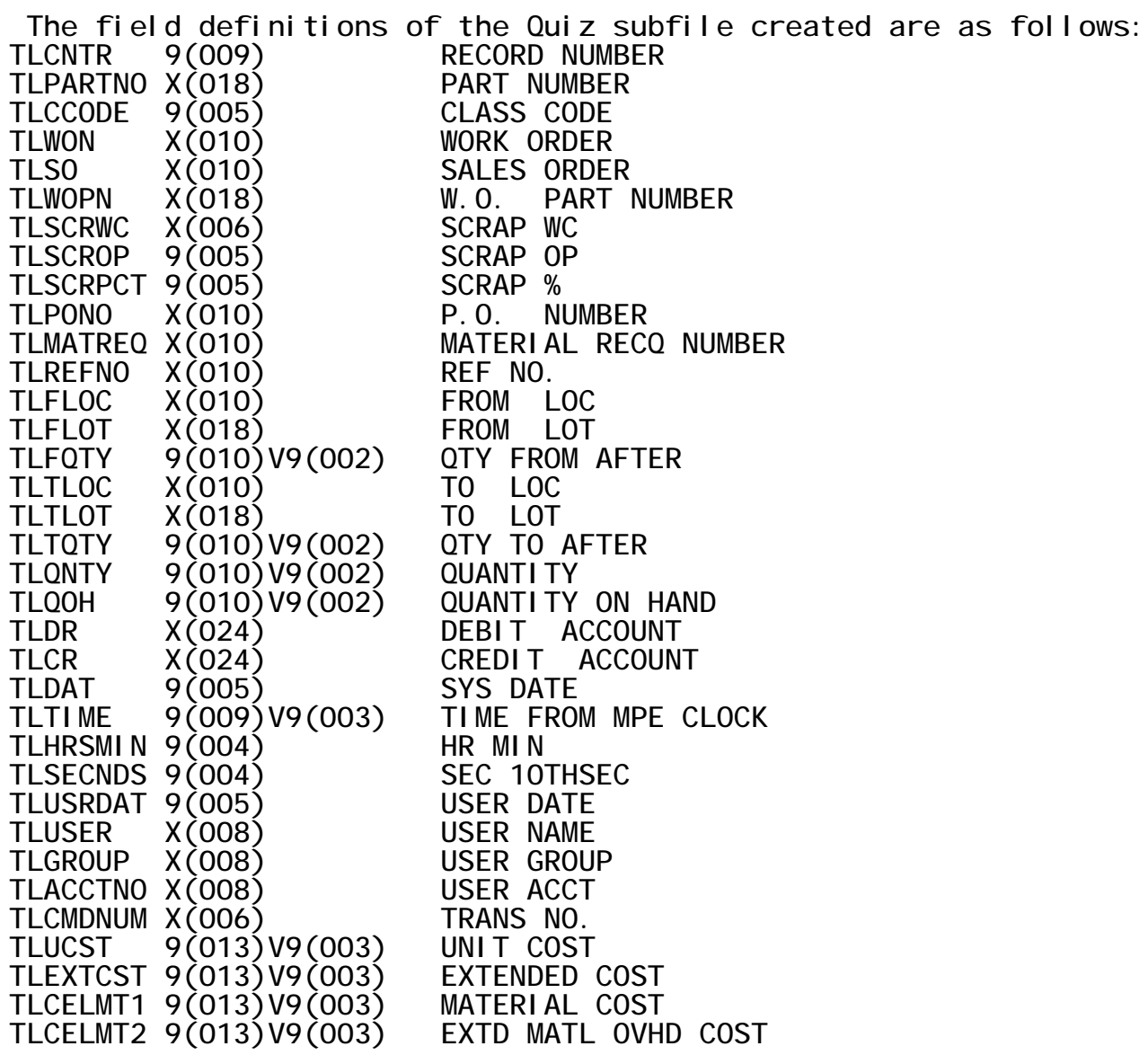

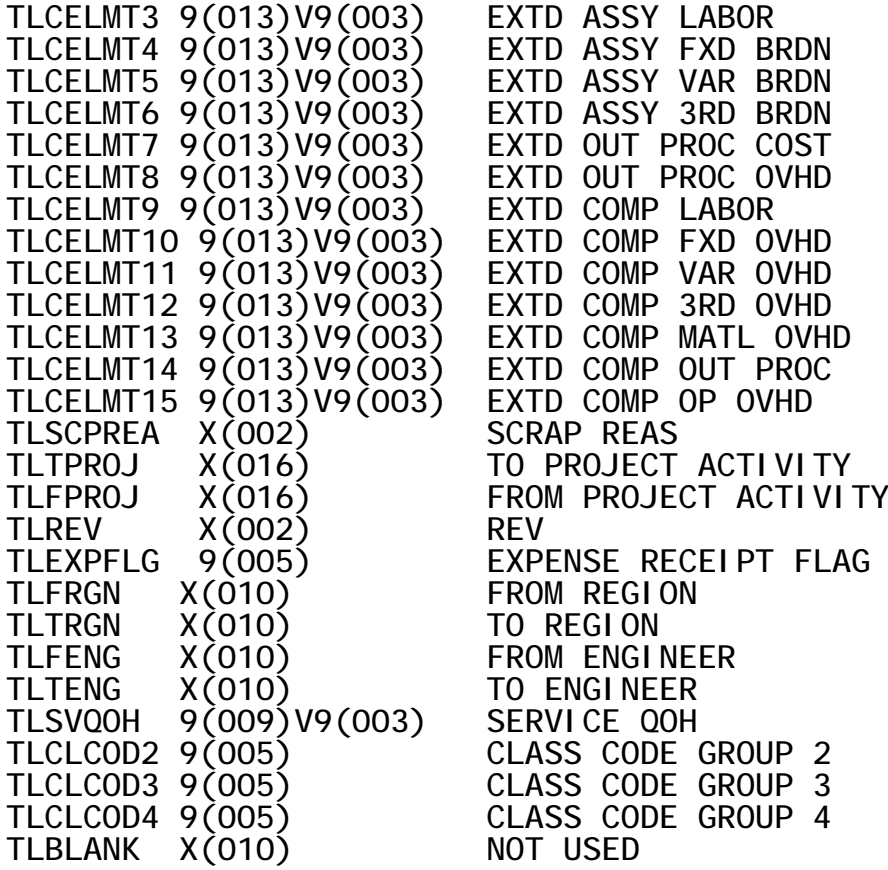

## **Transaction Log Update Features for the System Administrator**

**The UT,799 command has an update feature which will allow you to correct erroneous records within your transaction log file. You may view and then update any of the fields in the transaction log record. Other update features include:**

- **1. Find and correct blank account numbers - A separate option is provided to quickly scan through your transaction log and find blank accounts and allow you to correct them.**
- **2. Reset the G/L posting flag - this allows you to reverse the posted transactions (GL,TR,101), correct the transaction log (MG,UT,799), and repost the transaction log to the general ledger (MG,UT,555).**
- **3. Zero cost elements of the transaction log to negate the effect of the transaction on the general ledger.**

## **Performance Considerations of LI/UT,799**

**There are two phases of the program which consume a majority of the processing time in the LI,799 command. enters the date range of the transaction logs selected. The LI,799 and the Manman commands that read the transaction logs, perform a LISTF command and obtain all of the TR@.MDATABxx file names on your system. Then each file is opened and the first and last record of the transaction log is read to obtain the first and last transaction date within the transaction log. To keep this process to a minimum, we recommend you have as few transaction log files on your system that you can live with.**

**The second process is the data extraction phase. During this process the user is waiting as the transaction log files are read. Due to the large record size of the transaction log, the majority of the waiting is not consuming cpu cycles, but waiting for the data to be retrieved from the disk. Due to the optimized reading and selection, the LI,799 consumes considerably less cpu cycles than a regular UT,801 command. Once the transaction log files are read into memory, the cpu performance of the LI,799 command is apparent.**

**The LI,799 transaction takes a statistical sample of dates for each transaction log file read. If the first half of the file contains the dates before our 'start' date, then only the last half of the transaction log file is read. Therefore, the narrower the date range you enter, the faster the data will be retrieved.**

**The key performance ingredient is the date range and terminating the LI,799 once enough records are qualified. For example, if the user wanted to see the sequence of transactions for a part from January 1 to today, the UT,801 programs would start reading January's Tlog and not stop until todays transaction log is read. In most Manman environments this could be 10's or 100's of thousands of records read. The LI,799 on the other hand, begins with todays Tlog and continues reading backward in time until January. of records selected is displayed, once the user sees a satisfactory number of records selected, they can press control-y and retrieve the information long before January's transaction log files are read. This process allows quick retrievals with overall reduced time and overhead on the system.**

## **LI,799 List Transaction Logs**

## **UT,799 List / Edit Transaction Logs**

**The LI,799 command and UT,799 command are identical with the exception that the UT,799 command has additional options to update fields within the transaction log. The documentation below applies to both command numbers. The update options specific to UT,799 are noted where they apply.**

### **Prompts**

**SELECT TRANSACTION LOGS: 1. BY DATE RANGE 2. CURRENT TRANSACTION LOG 3. BY NAME (ENTER ? TO LIST) OPTION(1)?**

**If you enter a question mark '?', all of the transaction log files that appear in your manufacturing data base will be listed on the screen. The transaction log file names, the date of the first transaction, last transaction, and whether the transaction log has been posted to the general ledger (MG,UT,555) will be displayed.**

**If you choose option number 1 the following two prompts appear:**

**BEGINNING DATE? ENDING DATE?**

**Upon entering a date range, the first and last record of the transaction log files in your manufacturing data base group are retrieved and the program determines the number of transaction log files to read.**

**If you choose option number 2, then only the current transaction log file is read.**

**If you choose option number 3, then all of the transaction file names are listed on the screen. You will be allowed to enter the beginning and ending range of the numbers assigned to the transaction log file names. This is the same criteria used by UT,801 and the other transaction log inquiry programs in Manman.**

**In LI,799 the user is taken to the main screen to choose the fields to select by. In UT,799, the following prompt appears:**

#### **SEARCH FOR:**

- **1. SELECTED FIELD(S)**
- **2. A SPECIFIC RECORD NUMBER**
- **3. BLANK ACCOUNT NUMBERS**
- **4. REVERSE THE POSTING STATUS**

**OPTION(1)?**

**If you press return or select option 1, then you will be taken to the Main screen to choose the fields to select by.**

**The following prompt will then appear:**

**ENTER THE NUMBER OF THE FIELD TO SELECT (1-33,A=ALL,C=COSTS)?**

**Enter the number of the field you wish to select by. The number appears to the left of the variable. For example, if you wanted to list transaction log records for a specific part, you would enter the number 1. The '1' appears to the left of the part number field on the screen.**

**If you simply want to select 'all' of the records for the date range or transaction log you selected, enter an "A".**

**If you want to select by one of the individual cost fields, or one of the transaction log Serviceman fields, enter a 'C' and you will be taken to the Cost screen.**

**Enter as many selections as you wish. When you have completed entering your selection criteria, press return or 'E' and the data extraction process will begin.**

**If you selected option number 2, then you will be prompted for a record number within the transaction log selected.**

**Use option number 3 to search through the transaction logs selected to find a blank debit or credit account number.**

**If you select option number 4, one of the following prompts will appear:**

**THIS TRANSACTION LOG IS CURRENTLY \*\* POSTED \*\* CHANGE THE STATUS TO \*\*\* NOT POSTED \*\*\* (N)?**

**Enter a 'Y' to update the G/L Posting Status. You will be returned to the 'select transaction logs' prompt.**

**Note: to use option number 2 (select a specific record number) or option number 4 (update Reverse G/L posting status) then you must have only selected one transaction log file name in the previous step.**

**The program will begin retrieving data from the transaction log files. A line at the bottom of the screen will display how many transaction log records have been read, and how many have been qualified. Records qualified refers to the number of records you have selected so far and will eventually report or display.**

**Once the first record that matches your selection criteria is found, it is displayed upon your screen while the data extraction process finishes.**

**If you feel you have qualified enough records, you may press CTRL-Y to terminate the data extraction process. The following prompt will appear:**

**<Control-Y> Abort task [no]? \***

**If you respond 'Y' then the number of records qualified will be ready for you to view.**

**After extracting the records from the transaction log, the following prompt appears:**

**C=Costs,E=Exit,L=Latest,N=Next,P=Prev,Q=quiz,R=Report,U=Update, Action (P)?**

**Enter 'C' to view this records individual cost elements or Serviceman information.**

**Enter 'L' to view the latest (most chronologically recent) record. This will always be the first record displayed.**

**Enter 'N' to view the next (most chronologically recent) record. This option moves you 'forward' in time. Unless you have looked at previous records using the 'P' option, you are already looking at the most recent record.**

**Press return or enter 'P' to view the previous record. This option moves you backward in time.**

**Enter 'Q' to create a quiz subfile of the records you have selected.**

**Enter 'R' to create a report of all of the records that have been qualified. The following prompts appear:**

**ENTER DESIRED OUTPUT OPTION: OPTION (3)? 0**

**Enter the output options.**

**Report Option: 1. Detail report listing all fields 2. Detail report in UT,801 two line format 3. Detail report in one line format Option(1)?**

**Enter which report format you would like to create. Option 1, 'listing all fields' creates a detailed report of all fields within the transaction log. Option 2, 'UT,801' format, creates a report in the same format as most of the**

**UT,801 report options. Option 3 creates a 'one line' summary report of each transaction.**

**Screen options (80 column terminal) are available for option 1, and 3, but you must select a printer or 132 column terminal to use option 2 (UT,801 report format).**

**Enter Sort Sequence:**

- **1. DESCENDING DATE AND TIME 2. PART NUMBER**
- 
- **3. CLASS CODE 1 4. WORK ORDER NUMBER**
- **5. SALES ORDER NUMBER 6. PURCHASE ORDER NUMBR 7. MATERIAL REQUISITION NUMBER 8. LOCATION NUMBER**
- 
- **9. LOT NUMBER 10. DEBIT ACCOUNT NUMBER 11.** CREDIT ACCOUNT NUMBER 12.<br>13. COMMAND NUMBER 14.
- **13. COMMAND NUMBER 14. PROJECT NUMBER**
- **15. SCRAP REASON CODE 16. CLASS CODE 2**
- 
- **17. CLASS CODE 3 18. CLASS CODE 4 19. EXTENDED VALUE**
- **OPTION(1)?**
- 
- 
- 
- 
- -
- 
- 
- 

**This prompt will determine the sort sequence of the records you have selected. The default is to display the records in a descending chronological sequence (most recent transaction listed at the top of the report).**

**Once the report is generated, the message \*\*\* Report Generated \*\*\* appears on your screen, and you are returned to the 'action' prompt. If you wish to create a second report, simply enter 'R' for the action and you will go through the report creation step again.**

**Enter 'U' to update the transaction log record listed on the screen. This feature is only available in the UT,799 command and not the LI,799 command. The following prompt will then appear:**

**Enter the number of the field to update (1-33,C=Costs,Z=Zero)?**

**Enter the number of the field you wish to update. The number appears to the left of the variable. For example, if you wanted to update the debit account number field, you would enter a '20' to the 'field to update' prompt.**

**Enter a 'C' to be transferred to the cost screen, so that you may update the individual cost buckets.**

**Enter a 'Z' to zero all of the cost buckets. This will allow you to change the transaction so that it has no impact on the general ledger.**

## **Files Accessed**

**IM Item master file TR Transaction Log files**

## **Screen Format One Line Report**

**Part Number Command number Document number (work order, sales order, purchase order, or material requisition number) From location number To location number Transaction Quantity Quantity on hand - quantity on hand of the part number listed after the transaction has occured Date Time User - the user that performed the transaction If you are listing to a printer (132 column) Debit Account number Credit Account number Unit Cost Extended Cost - unit cost times transaction quantity From lot number and To lot number are displayed on second line if they are non blank**

## **Report Format for UT,801 style reports**

**Document number (work order, sales order, purchase order, material requisition number) Part number Entry date Entry time Unit cost Quantity Command number Extended cost Debit Account number Credit Account number**

**Receiver number appears underneath the purchase order number for purchasing commands**

## **RE,801 Transaction Log Report**

**The RE,801 command will generate reports in any of the existing UT,801 formats. In addition, it contains powerful transaction log selection options. This command also allows you to download selected transactions into a Quiz subfile for subsequent processing by your own Quiz reports.**

**A configuration file RE801CF.MPUB.MMVxxx contains options that determine the file equations to use for Quiz, the default group and account where your Quiz reports reside, and whether you wish to be prompted for transaction log file names or a date range. The configuration file contains two statements that define what release of quiz you are using (ie. PH819C4). If you plan on using quiz with RE,801 you can edit RE801CF and change the parameters to reflect your release of quiz.**

## **Prompts**

**MFG Database Number [0]?**

**This prompt appears only when the RE801 program is run outside of the MANMAN MFG Dispatcher (ie. :RUN RE801.MPUB.MMVxxx) and the JCW 'GROUP' does not exist. Enter a MANMAN MFG data base number, which you want to report the data or just press ENTER to use database number zero. Enter ^ or E to exit the RE801 program.**

**The default value for the RE801CF.MPUB.MMVxxx file is to prompt the user for a date range in lieu of transaction log numbers:**

#### **BEGINNING DATE?**

**Enter a valid date or press ENTER to use todays date. All transaction log files having data from this date will be automatically selected by the RE801 program. Enter ^ or E to exit the program.**

#### **ENDING DATE?**

**Enter a valid date or press ENTER to use todays date. Note that the end date can not be prior to the begin date. All transaction log files having data after this date will be automatically excluded by the RE801 program. Enter ^ or E to return to the previous prompt.**

**Should you have set the RE801CF.MPUB.MMVxxx file to prompt for transaction log numbers, the following prompt will appear:**

### **TRANSACTION LOG NAME [TR]?**

**You can enter up to 20 Transaction Log Names. You can enter them exactly** as the are read or embed the MPE wildcards within them. **is example of using wildcards: For example, you want to select those Transaction Log Files begin with 'TR' and having '1' as the 7th character, then you should enter 'TR@'. Three characters (?,@,) are used as wildcard characters. A question mark (?) represents one alphanumeric character, a pound sign () represents one digit, and an atsign (@) represents all characters. When done entering, press ENTER to the last prompt. If you press ENTER on the first prompt, the program will select transaction file names begining with 'TR' and followed by 6 digits. Enter ^ or E to exit the program.**

**This prompt appear when the Control Number 004 in the file RE801CF is set to "Y". If you want the RE801 automatically retrieve transaction log files beginning with 'TR' and followed by 6 digits and do not prompt for transaction log name, then set the Control Number 004 to "N".**

**Class Code Group [1]?**

**There are four groups of class codes for the MANMAN Part Numbers. Enter the Class Code Group number (1 to 4) that you want to report the Class Code. Press ENTER to use Class Code Group 1. Enter ^ or E to return to the previous prompt.**

**The program will search for the transaction logs selected within the date range entered:**

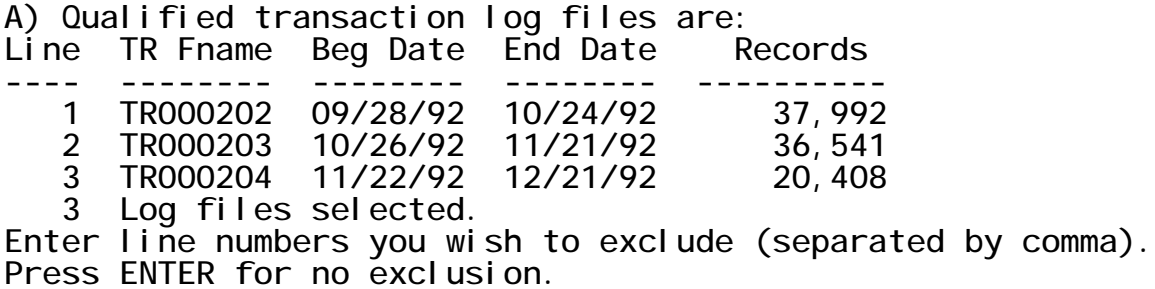

**Lines?**

**Most of the time you do not want to exclude any transaction log files from your report. But somtimes you do because the files may be not part of your regular production. They may be created by the Cycle Count or Physical Inventory processes. For example, the RE801 has selected three transaction log files above and you do not want to include the files TR000202 and TR000204 in your report, then enter 1,3. If you want to include all of those files in your report the just press ENTER. Enter ^ or E to exit the program.**

**You will now be allowed to enter your selection criteria:**

**B) Select data by:**

- **1. W.O./M.R./S.O.**
- **2. Purchase Order Numbers**
- **3. Part Numbers**
- **4. Commands (i.e., TR,305)**
- **5. Account Numbers**
- 
- **6. Class Codes 7. User Names**
- **8. Locations**

**Enter item numbers you want to select (separated by comma) Press ENTER to select all transactions.**

**Item?**

**Enter the items that you want the RE801 program to prompt. For example, if you want the program to prompt for Part Numbers and Locations, then enter 3,8. The program will prompt and select the data that match the specified Part Numbers and Locations. If you want to report all data from your specified date window, then just press ENTER. Enter ^ or E will terminate the RE801 program.**

**If you entered selection option 1:**

**W.O./M.R./S.O. [No More]?**

**You can enter up to 20 Work Order Numbers, Material Requisition Numbers, or Sales Order Numbers. You can enter them exactly as the are read or embed the MPE wildcards within them. Here is an example of using wildcards: For example, you want to report all Work Orders begin with 'W' followed by two alphanumeric characters then a dash plus 1 digit and ending with 'X', then you should enter 'W??-@X'. These Work Order Numbers: W1A-1123X, W01-9ABX will be reported. A question mark (?) represents one alphanumeric character, a pound sign () represents one digit, and an atsign (@) represents all characters. When done entering, press ENTER to the last prompt. Enter ^ or E to return to the previous prompt.**

**If you entered selection option 2:**

**PURCHASE ORDER NUMBER [No More]?**

**You can enter up to 20 Purchase Order Numbers. You can enter them exactly as the are read or embed the MPE wildcards within them. Here is an example of using wildcards: For example, you want to report all Purchase Orders begin with 'W' followed by two alphanumeric characters then a dash plus 1 digit and ending with 'X', then you should** enter 'W??-@X'. These Purchase Order Numbers:<br>W01-9ABX will be reported. A question mark (?) re **W01-9ABX will be reported. A question mark (?) represents one alphanumeric character, a pound sign () represents one digit, and an atsign (@) represents all characters. When done entering, press ENTER to the last prompt. Enter ^ or E to return to the previous prompt.**

**If you entered selection option 3:**

### **PART NUMBER [No More]?**

**You can enter up to 20 Part Numbers. You can enter them exactly as the are read or embed the MPE wildcards within them. Here is an example of using wildcards: For example, you want to report all Part Numbers begin with 'W' followed by two alphanumeric characters then a dash plus 1 digit and ending with 'X', then you should enter 'W??-@X'. These Part Numbers: W1A-1123X, W01-9ABX will be reported. A question mark (?) represents one alphanumeric character, a pound sign () represents one digit, and an atsign (@) represents all characters. When done entering, press ENTER to the last prompt. Enter ^ or E to return to the previous prompt.**

**If you entered selection option 4:**

**COMMAND [No More]?**

**You can select as many commands as you want to report. The commands must be a valid transaction logging commands in ??, format (such as TR,100). In order for the command to be reported by the RE801 program, it must be included in the file RE801CD.MPUB. If you want to report all or most of the commands, then press a blank ENTER, the RE801 will give you the option to exclude some commands if you wish. When done, press ENTER to the last prompt. Enter ^ or E to return to the previous prompt.**

**EXCLUDE [No More]?**

**You has pressed ENTER at the COMMAND selection prompt. That means you wanted to report all COMMANDs found from the Transaction Logs. But the RE801 still wants to give you a chance to exclude some commands that you don't want them to be on your report. Enter as many commands as you do not wish to see on the report. When done, press ENTER to the last prompt. Enter ^ or E to return to the previous prompt.**

**If you entered selection option 5:**

**ACCOUNT NUMBER [No More]?**

**You can enter up to 20 Account Numbers. You can enter them exactly as the are read or embed the MPE wildcards within them. Here is an example of using wildcards: For example, you want to report all Account Numbers begin with '01-' followed by two alphanumeric characters then a dash plus 4 digits and and 'X', then you should enter '01-??-X'. These Account Numbers: 01-A1-1234X, 01-33-0001X will be reported. A question mark (?) represents one alphanumeric character, a pound sign () represents one digit, and an atsign (@) represents all characters. When done entering, press ENTER to the last prompt. Enter ^ or E to return to the previous prompt.**

**ACCOUNT NUMBERS Selecting option**

- **1. Select DEBIT Accounts only**
- **2. Select CREDIT Accounts only**
- **3. Both**

**Option [3]?**

**Press ENTER or select option 3 to report both Debit and Credit Account Numbers. Select option 1 to report Debit Account Numbers Only. Select option 2 to report Credit Account Numbers only. Enter ^ or E to return to the previous prompt.**

**If you entered selection option 6:**

**CLASS CODE [No More]?**

**You can enter up to 20 Class Codes to report. When done entering, press ENTER to the last prompt. Enter ^ or E to return to the previous prompt.**

**If you entered selection option 7:**

**USER NAME [No More]?**

**You can enter up to 20 User Names to report. You can enter them exactly as the are read or embed the MPE wildcards within them. Here is an example of using wildcards: For example, you want to report all User Names begin with 'J', then you should enter 'J@'. These User Names: 'JOHN', 'JACK' will be reported. A question mark (?) represents one alphanumeric character, a pound sign () represents one digit, and an atsign (@) represents all characters. When done entering, press ENTER to the last prompt. Enter ^ or E to return to the previous prompt.**

**If you entered selection option 8:**

**LOCATION [No More]?**

**You can enter up to 20 Locations to report. You can enter them exactly as the are read or embed the MPE wildcards within them. Here is an example of using wildcards: For example, you want to report all Locations begin with 'W' followed by two alphanumeric characters then a dash plus 1 digit and ending with 'X', then you should enter 'W??-@X'. These Locations: W1A-1123X, W01-9ABX will be reported. A question mark (?) represents one alphanumeric character, a pound sign () represents one digit, and an atsign (@) represents all characters. When done entering, press ENTER to the last prompt. Enter ^ or E to return to the previous prompt.**

- **LOCATIONS Selecting option 1. Select FROM Locations only**
- **2. Select TO Locations only**
- **3. Both**

**Option [3]?**

**Press ENTER or select option 3 to report both FROM and TO locations. Select option 1 to report FROM locations only. Select option 2 to report TO locations only. Enter ^ or E to return to the previous prompt.**

**After you have completed entering your selection options, the type of report use wish to select will appear:**

**C) Select reports to print:**

- **1. Class Code, Part Number**
- **2. Date and Time**
- **3. Credit Account Detail**
- **4. Credit Account Summary**
- **5. Debit Account Detail**
- **6. Debit Account Summary**
- **7. Net Summary**
- **8. Command Number**
- **9. User Name**
- **10. WO, PO, MR, SO**
- **11. Part Number**
- **12. Location Audit By Part**
- **13. QUIZ Report**
- **Enter report numbers you want to print (separated by comma) Number?**

**Enter one or more report numbers you want to print. For example, if you want to print three reports: Date and Time, Net Summary, and Location Audit By Part, then enter 2,7,12. A blank ENTER is not a valid input. Press ^ or E to exit the RE801 program.**

**If you choose option number 13, the following prompt appears:**

#### **QUIZ Report?**

**Enter an existing disc file of the QUIZ program you want the RE801 to run. If you want your QUIZ program to receive data directly from the RE801 program, then you must include the statement 'ACCESS \*RE801SUB' in your QUIZ program (see the file RE801QZ.MPUB as an example). Also in your QUIZ program, there must be a statement 'SET REPORT DEVICE PRINTER NAME XXXXXXX', where XXXXXXX is the first 7 characters of the the QUIZ file name. Doing this so that the RE801 can equate the QUIZ report to the output device that you specify. the file name with the group and account names (i.e., file.group.account). If you enter the file name without group and account names, then the RE801 program will search for the group and account names from the file RE801CF of the program directory. If the search is not successful, then the QUIZ program is assumed to be in your current logon group. Enter ^ or E to return to the previous prompt.**

**If you select one report options 1 through 12, the 'break' option is available to you:**

#### **Break reports down by data element [N]?**

**Press ENTER or answer N if you do not break the report by data element. If you answer Y, the program will give you the option to** **break your selected reports one of the followings:**

- **1. W.O./M.R./S.O.**
- **2. Purchase Order Number**
- **3. Part Number**
- **4. Command**
- **5. Account Number**
- **6. Class Code**
- **7. User Name**
- **8. Location**

**Enter 0 if you do not want to break down the report Option [0]? :**

**For example, if you select option 3, the report will be broken by Part Number; the program will print one report for each individual Part Number.**

**Please note that the RE801 program will take longer to run if the reports are broken down because it has to do an additional data sorting and then select and print one report for each data element. Account Number and Location may take more time to break than other data elements because each transaction record consists of two Account Numbers (Debit and Credit), and two Locations (From and To). Enter ^ or E to return to the previous prompt.**

**Output options will now appear:**

**D) Send output to:**

- **0. Printer**
- 
- **1. Terminal 2. Logical Device**
- **3. Disc File**

**Output option [1]? :**

**The program will now begin extracting data from your Transaction Log files. Statistics will be generated that list the number of records in each transaction log and the number of records that were selected:**

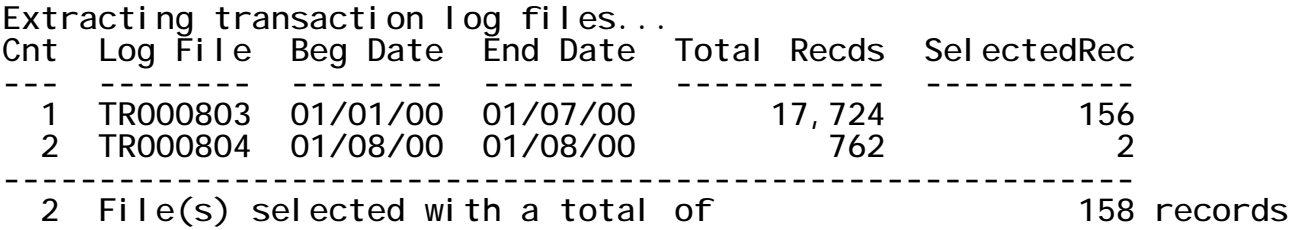

**Statistics will be generated on the report(s) created.**

**Continue [Y]?**

**This is at the end of one data element report. If you press RETURN or**

**enter anything other than N, the program will continue to print the next break-down report. If you enter N or E, the program will process the next report option (if any). If there is no more report to process, it will return to the output option to give you a chance to reprint the same report(s) to a different output device or disc file.**

### **Special Considerations**

**If you are writing the output of RE,801 to a disc file, the following prompt may appears:**

**File exists!, purge it (Y/N)? :**

**The output file to be created is duplicated with the one already exists in the system. Enter Y to purge the existing file. Enter N or enter ^ to return to the previous prompt.**

**The RE,801 command supports the Control-Y break feature. When a CONTROL-Y key is pressed, the command pauses and asks if you wish to continue. Answer Y or press ENTER to continue the normal process. Answer N or enter ^ to return to the previous prompt. If the CONTROL-Y is press in the middle of an output, answer N or ^ will end the output.**

#### **\*\*\*\*\*\*\*\*\*\*\*\*\*\*\*\*\*\*\*\*\*\*\*\*\*\*\*\*\*\*\*\*\*\*\*\*\*\*\*\*\*\*\*\*\*\*\*\*\*\*\*\*\*\*\*\*\*\*\*\*\*\*\*\*\*\*\*\*\***

**Example of selecting transaction log files within UT,799 \*\*\*\*\*\*\*\*\*\*\*\*\*\*\*\*\*\*\*\*\*\*\*\*\*\*\*\*\*\*\*\*\*\*\*\*\*\*\*\*\*\*\*\*\*\*\*\*\*\*\*\*\*\*\*\*\*\*\*\*\*\*\*\*\*\*\*\*\***

**COMMAND (TEST,MG, 0)? U,799**

**Edit / View Transaction Logs**

**Select Transaction Logs: 1. By date range 2. Current Transaction Log (TR000777) 3. By name (enter '?' to list) OPTION (1)? ?**

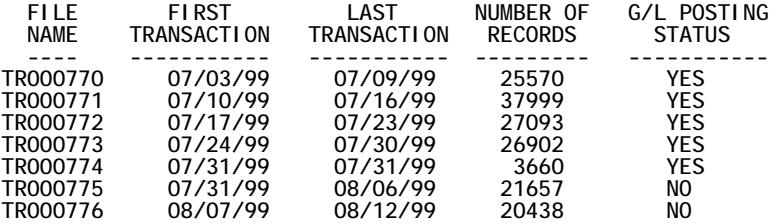

```
Select Transaction Logs:
1. By date range
2. Current Transaction Log (TR000777)
3. By name (enter '?' to list)
OPTION (1)?
```
**STARTING DATE? 8/1 \* ENDING DATE? 8/23 \***

**Transaction logs selected: 2 Records: 42095**

**Search for:**

- **1. Selected field(s)**
- **2. A specific record number**
- **3. Blank account numbers**
- **4. Reverse the posting status**

#### **\*\*\*\*\*\*\*\*\*\*\*\*\*\*\*\*\*\*\*\*\*\*\*\*\*\*\*\*\*\*\*\*\*\*\*\*\*\*\*\*\*\*\*\*\*\*\*\*\*\*\*\*\*\*\*\*\*\*\*\*\*\*\*\*\*\*\*\*\***

#### **\* Example of Main Screen and Cost screen of a record selected \* \*\*\*\*\*\*\*\*\*\*\*\*\*\*\*\*\*\*\*\*\*\*\*\*\*\*\*\*\*\*\*\*\*\*\*\*\*\*\*\*\*\*\*\*\*\*\*\*\*\*\*\*\*\*\*\*\*\*\*\*\*\*\*\*\*\*\*\*\***

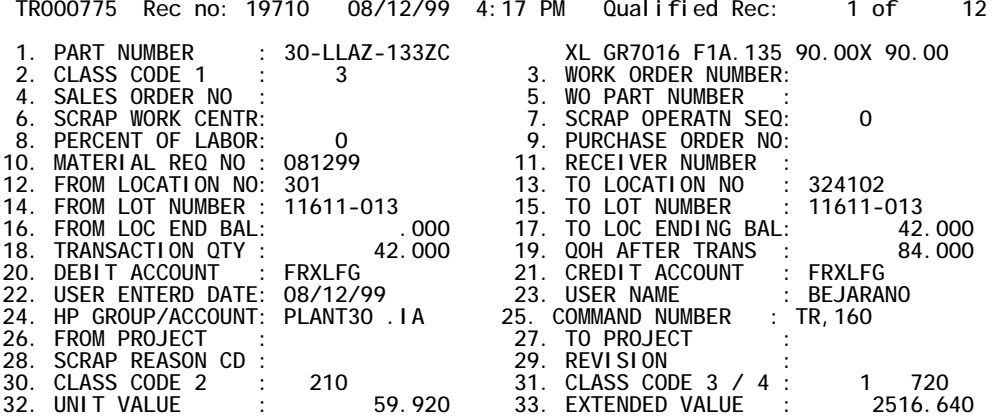

**C=Costs,E=Exit,L=Latest,N=Next,P=Prev,R=Report,U=Update,Z=quiz**

#### **Action (P)? \***

#### **TRANSACTION LOG FIELD SELECTION SCREEN 2**

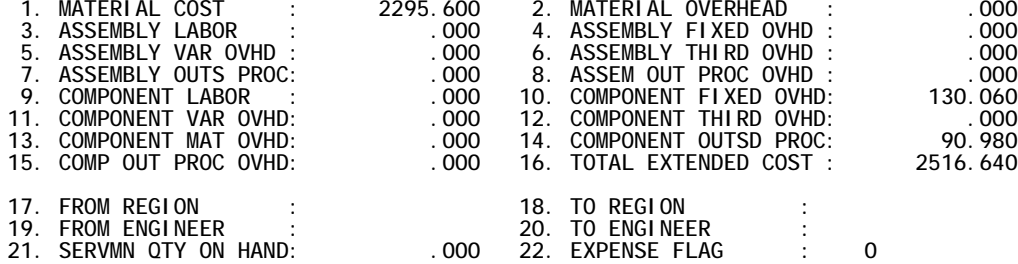

**M=Main,E=Exit,L=Latest,N=Next,P=Prev,R=Report,U=Update,Z=quiz**

**Action (M)? \***

#### **\*\*\*\*\*\*\*\*\*\*\*\*\*\*\*\*\*\*\*\*\*\*\*\*\*\*\*\*\*\*\*\*\*\*\*\*\*\*\*\*\*\*\*\*\*\*\*\*\*\*\*\*\*\*\*\*\*\*\*\*\*\*\*\*\*\*\*\*\***

**\* Example of the detail listing report - two records per page \* \*\*\*\*\*\*\*\*\*\*\*\*\*\*\*\*\*\*\*\*\*\*\*\*\*\*\*\*\*\*\*\*\*\*\*\*\*\*\*\*\*\*\*\*\*\*\*\*\*\*\*\*\*\*\*\*\*\*\*\*\*\*\*\*\*\*\*\*\***

#### **UT,799 .MDATABAS TEST COMPANY INC.**

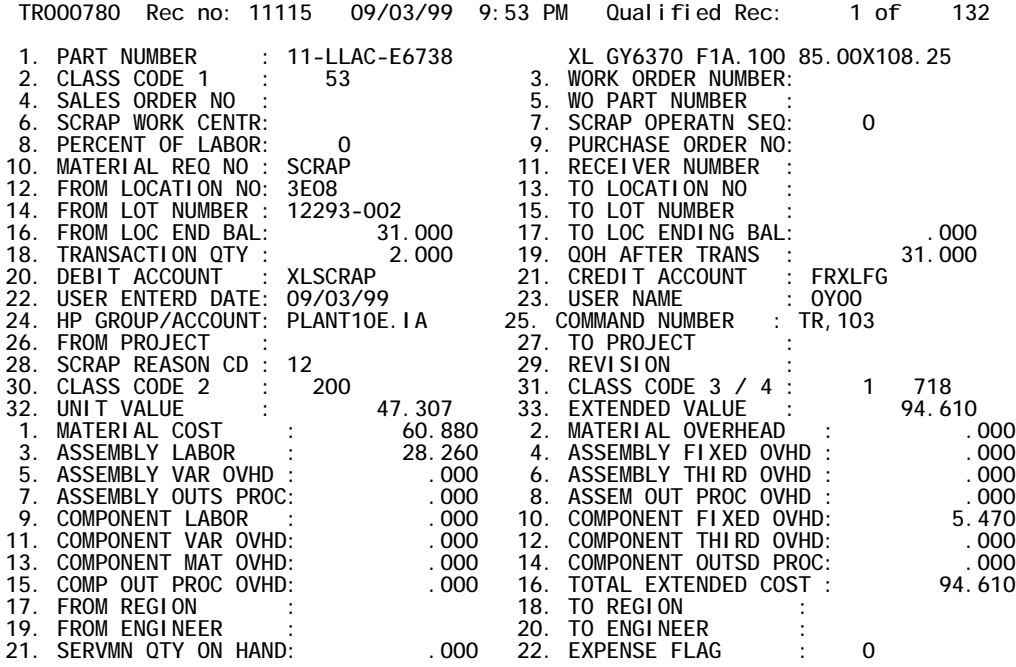

#### **\*\*\*\*\*\*\*\*\*\*\*\*\*\*\*\*\*\*\*\*\*\*\*\*\*\*\*\*\*\*\*\*\*\*\*\*\*\*\*\*\*\*\*\*\***

**Example of the UT,801 format report \*\*\*\*\*\*\*\*\*\*\*\*\*\*\*\*\*\*\*\*\*\*\*\*\*\*\*\*\*\*\*\*\*\*\*\*\*\*\*\*\*\*\*\*\***

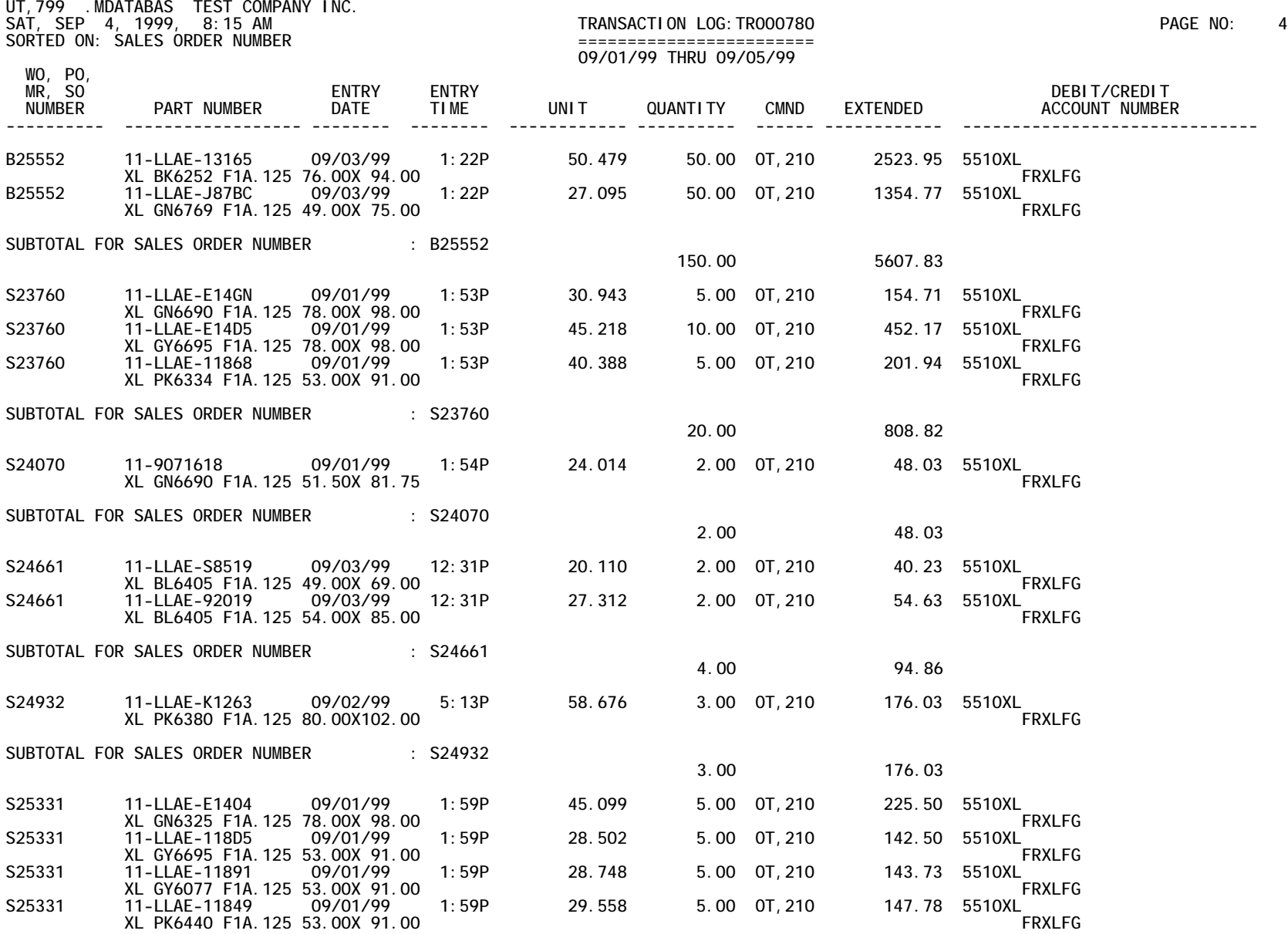

#### **\*\*\*\*\*\*\*\*\*\*\*\*\*\*\*\*\*\*\*\*\*\*\*\*\*\*\*\*\*\*\*\*\*\*\*\*\*\*\*\*\*\*\*\*\*\*\*\*\*\*\*\*\*\*\*\*\*\*\*\*\*\*\*\***

**Example of the line one format report in 132 column view \*\*\*\*\*\*\*\*\*\*\*\*\*\*\*\*\*\*\*\*\*\*\*\*\*\*\*\*\*\*\*\*\*\*\*\*\*\*\*\*\*\*\*\*\*\*\*\*\*\*\*\*\*\*\*\*\*\*\*\*\*\*\*\***

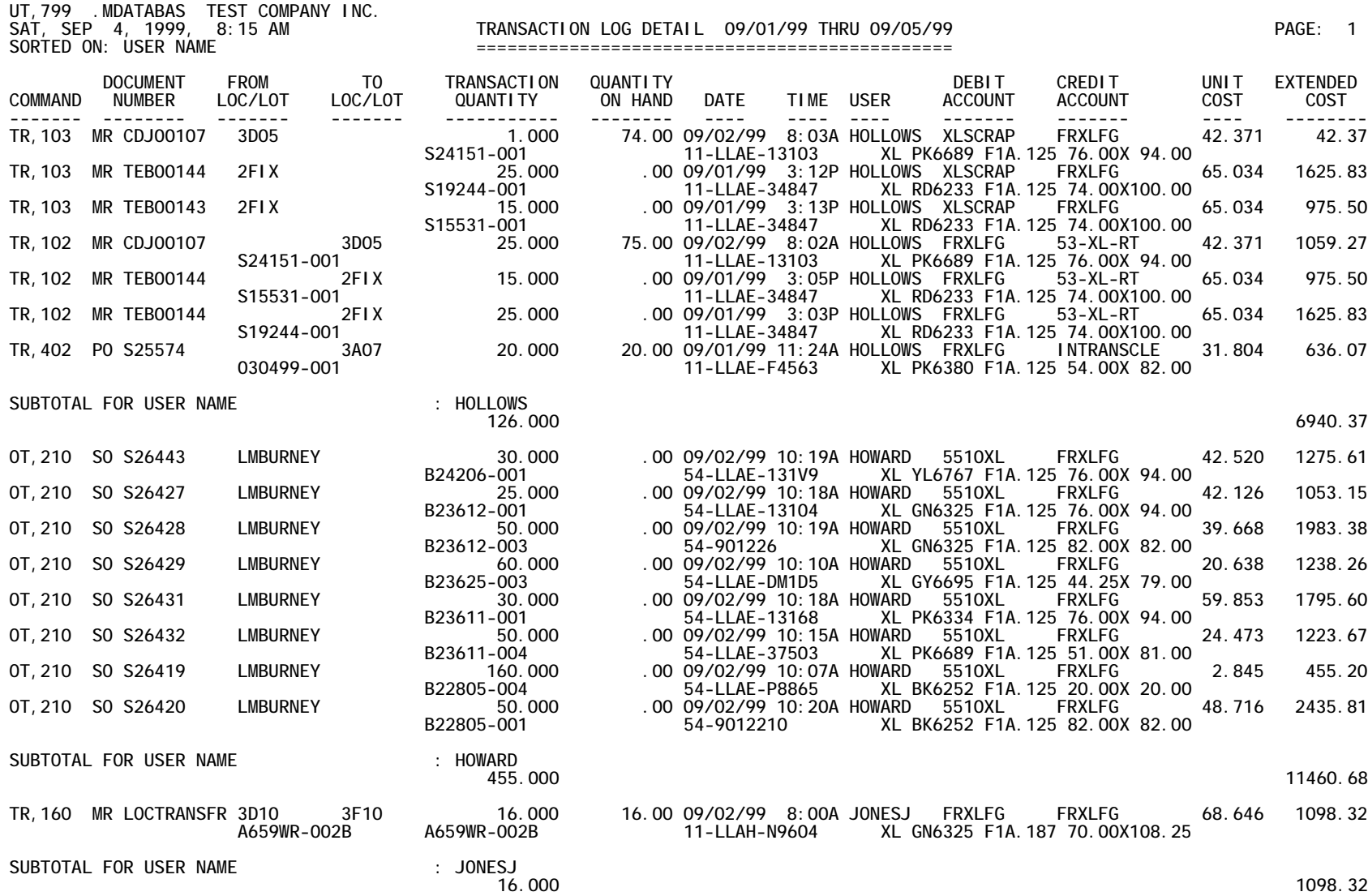

#### **\*\*\*\*\*\*\*\*\*\*\*\*\*\*\*\*\*\*\*\*\*\*\*\*\*\*\*\*\*\*\*\*\*\*\*\*\*\*\*\*\*\*\*\*\*\*\*\*\*\*\*\*\*\*\***

**Example of the one line format - 80 column view \*\*\*\*\*\*\*\*\*\*\*\*\*\*\*\*\*\*\*\*\*\*\*\*\*\*\*\*\*\*\*\*\*\*\*\*\*\*\*\*\*\*\*\*\*\*\*\*\*\*\*\*\*\*\***

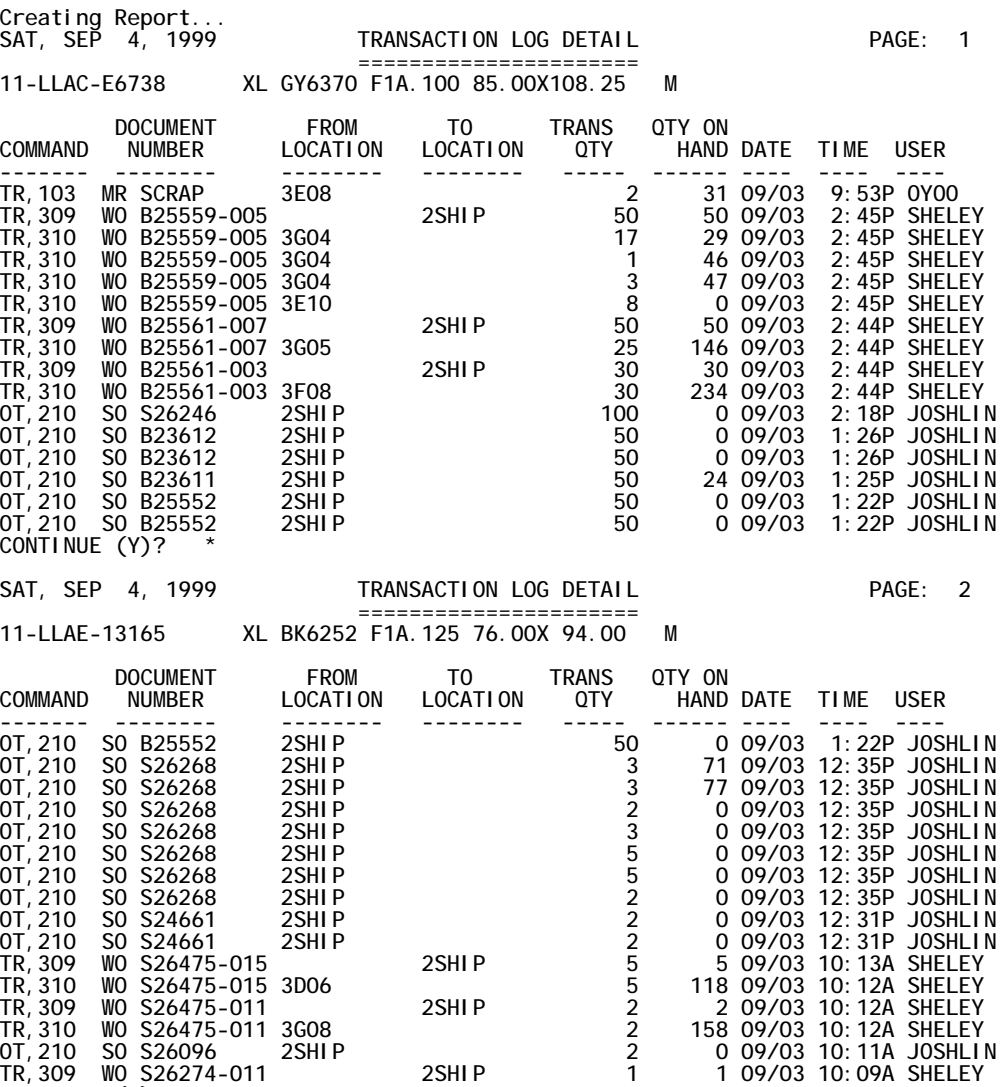

**TR,309 WO S26274-011 2SHIP 1 1 09/03 10:09A SHELEY**

**CONTINUE (Y)? E \***

**\*\*\*\*\*\*\*\*\*\*\*\*\*\*\*\*\*\*\*\*\*\*\*\*\*\*\*\*\*\*\*\*\*\*\*\*\*\*\*\*\*\*\*\* \* Example of the RE,801 prompts \* \*\*\*\*\*\*\*\*\*\*\*\*\*\*\*\*\*\*\*\*\*\*\*\*\*\*\*\*\*\*\*\*\*\*\*\*\*\*\*\*\*\*\*\* 01/08/00 MANMAN TRANSACTION LOG REPORT Version** (c) Common Soft / Summit Systems Inc. **www.sumsystems.com At any prompt: Enter ? for HELP, enter ^ to EXIT Press Ctrl-Y to HALT execution at anytime =============================================================================== BEGINNING DATE? 1/1/00 \* ENDING DATE? 1/8/00 \* Class Code Group [1]? Loading transaction log files, please wait... A) Qualified transaction log files are: Line TR Fname Beg Date End Date Records ---- -------- -------- -------- ---------- 1 TR000803 01/01/00 01/07/00 17,724 2 TR000804 01/08/00 01/08/00 829 2 Log file(s) selected. Enter line numbers you wish to exclude (separated by comma). Press ENTER for no exclusion. : Lines? B) Select data by: 1. W.O./M.R./S.O. 2. Purchase Order Numbers 3. Part Numbers 4. Commands (i.e., TR,305) 5. Account Numbers 6. Class Codes 7. User Names 8. Locations Enter item numbers you want to select (separated by comma) Press ENTER to select all transactions. : Items? 3 3. Select PART NUMBERS You may enter up to 20 PART NUMBERS exactly or with wildcards (@,#,?). Press ENTER when done. : 1 PART NUMBER [No More]?11@ : 2 PART NUMBER [No More]?**

**C) Select reports to print: 1. Class Code, Part Number 2. Date and Time 3. Credit Account Detail 4. Credit Account Summary 5. Debit Account Detail 6. Debit Account Summary 7. Net Summary 8. Command Number 9. User Name 10. WO, PO, MR, SO 11. Part Number 12. Location Audit By Part 13. QUIZ Report 14. Transaction History By Part 15. Transaction History By Part W/O Page Break Enter report numbers you want to print (separated by comma) Numbers? 2 : Break reports down by data element [N]? y Break report: 2. Date and Time by... 1. W.O./M.R./S.O. 2. Purchase Order Number 3. Part Number 4. Command 5. Account Number 6. Class Code 7. User Name 8. Location Enter 0 if you do not want to break down the report Option [0]? 3 D) Send output to: 0. Printer 1. Terminal 2. Logical Device 3. Disc File Output option [1]? 0 : Priority [8]? : Number of copies [1]? :** Environment File [None]? **: Distribute to [USER.GROUP.ACCOUNT]?**

**:**

**Extracting transaction log files... Cnt Log File Beg Date End Date Total Recds SelectedRec --- -------- -------- -------- ----------- -----------** 1 TR000803 01/01/00 01/07/00

**2 TR000804 01/08/00 01/08/00 829 83 ----------------------------------------------------------- 2 File(s) selected with a total of 3,540 records 11:59 AM->Sort and break down data 02 - Date and Time. --------->For Part: 11-001041 11:59 AM->Sorting data for report 02 - Date and Time. 11:59 AM->Printing report 02 - Date and Time. Total records selected : 3,540 Total records processed: 4 Total pages printed : 1 Total lines printed : 25 --------->For Part: 11-0010410 11:59 AM->Sorting data for report 02 - Date and Time. 11:59 AM->Printing report 02 - Date and Time.** Total records selected : 3,540<br>Total records processed: 6 **Total records processed: 6 Total pages printed : 1 Total lines printed : 29 --------->For Part: 11-0010412 11:59 AM->Sorting data for report 02 - Date and Time. 11:59 AM->Printing report 02 - Date and Time.** Total records selected : 3,540<br>Total records processed: 2 **Total records processed: 2 Total pages printed : 1 Total lines printed : 21 D) Send output to: 0. Printer 1. Terminal 2. Logical Device 3. Disc File : Output option [1]? ^**

**END OF PROGRAM**